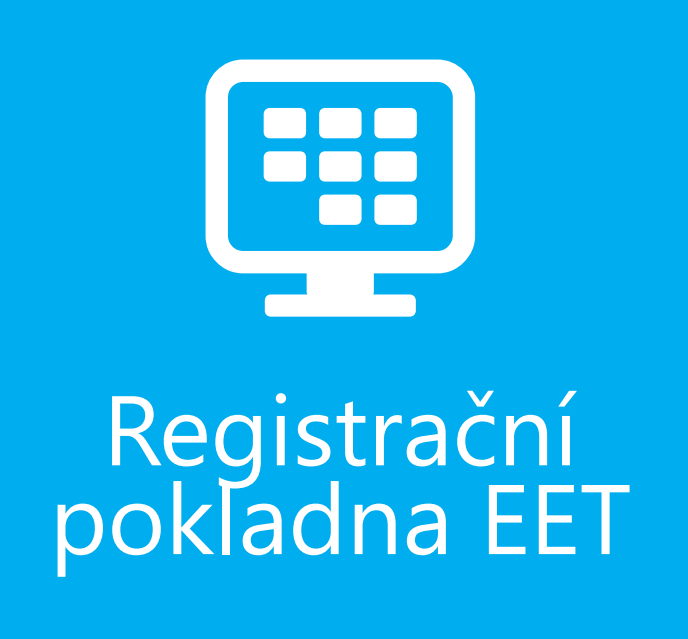

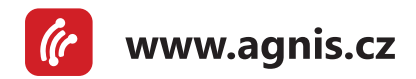

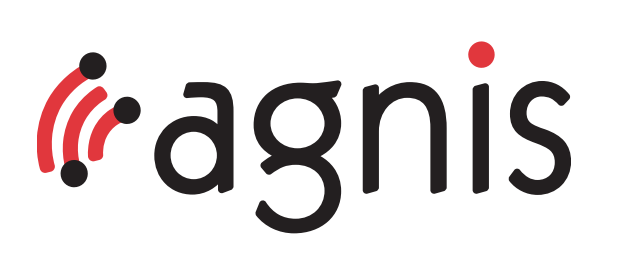

Instalace certifikátu

**Upozornění, tento návod není k určen k postupu, jak certifikát získat, jak jej uložit na disk, jak se zaregistrovat, či přihlásit na daňovém portálu. Detailní informace k této problematice vám poskytnou a vysvětlí odborní pracovníci finančních úřadů nebo je můžete najít v modelových příkladech na http://www.etrzby.cz/cs/webova‑aplikace‑EET‑a-certifikaty**

Certifikát tedy máte uložen na pevném disku nebo přenosném médiu. Soubor s příponou "p12" je váš certifikát.

Pokud máte i soubor s příponou cer nebo crt jedná se o certifikát certifikační autority a slouží ke kontrole pravosti vašeho certifikátu "p12".

Certifikát/certifikáty musíme nainstalovat do systému na všech počítačích, které budou komunikovat s finanční správou v rámci EET.

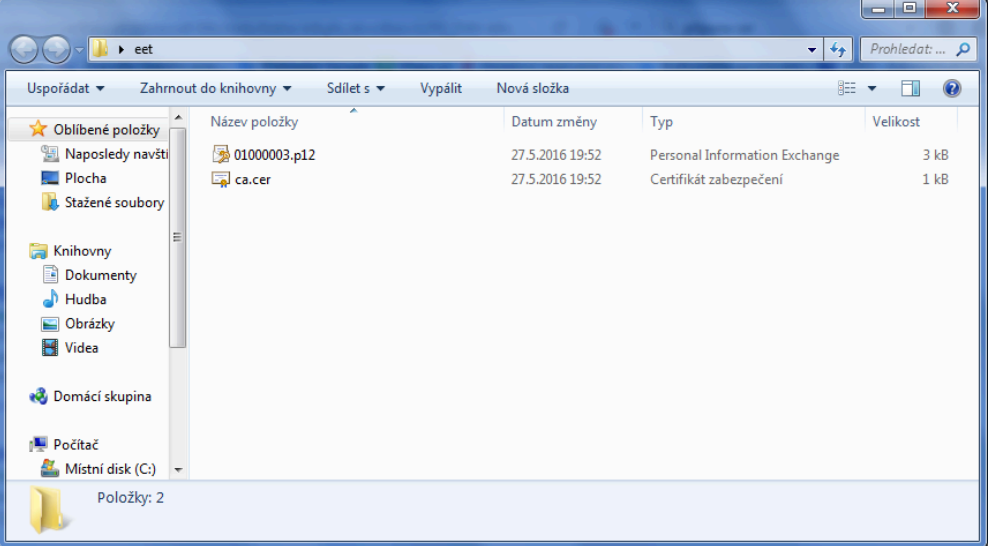

# **Obsah**

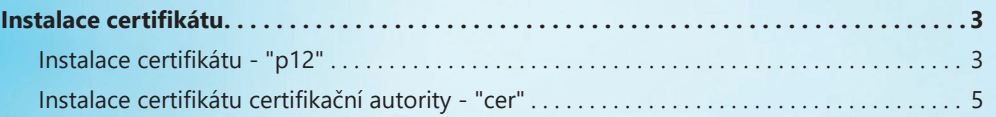

Hotelové informační systémy **Bc. Ladislav Malý** tel.: 584 409 354 tel.: 584 409 354<br>mobil: 736 278 787<br>hot line: 777 246 470<br>ladislav.mal Jiráskova 762 Jiraskova 762<br>790 01 Jeseník hot line: 777 246 470<br>e-mail: ladislav.maly@agnis.cz www.agnis.cz

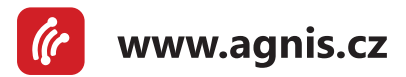

### <span id="page-2-0"></span>**Instalace certifikátu - "p12"**

Instalaci spustíte dvojklikem na soubor s příponou "p12" → otevře se okno Průvodce importem certifikátu, kde pokračujeme kliknutím na tlačítko Další.

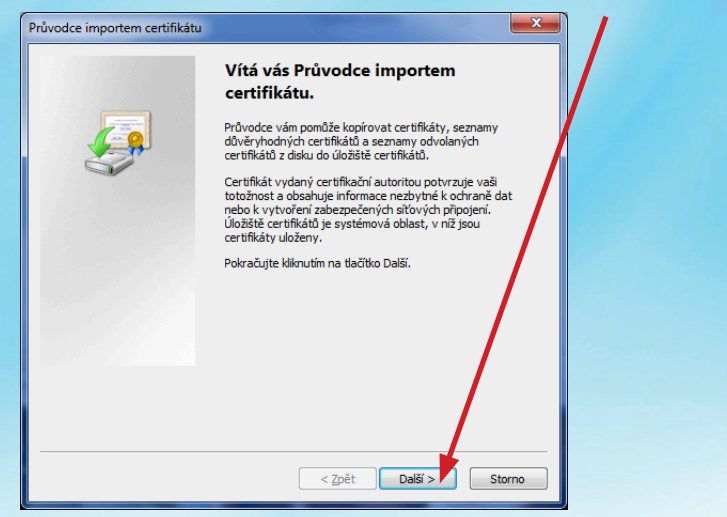

Pokud používáte Windows 10, tak se ještě instalátor ptá, zda má certifikát nainstalovat pro Aktuálního uživatele nebo pro Místní počítač. Pokud používáte na počítači více uživatelských profilů, tak zvolte Pro Místní počítač. Pokud je na počítači pouze jeden uživatelský profil, můžete ponechat Pro Aktuálního uživatele.

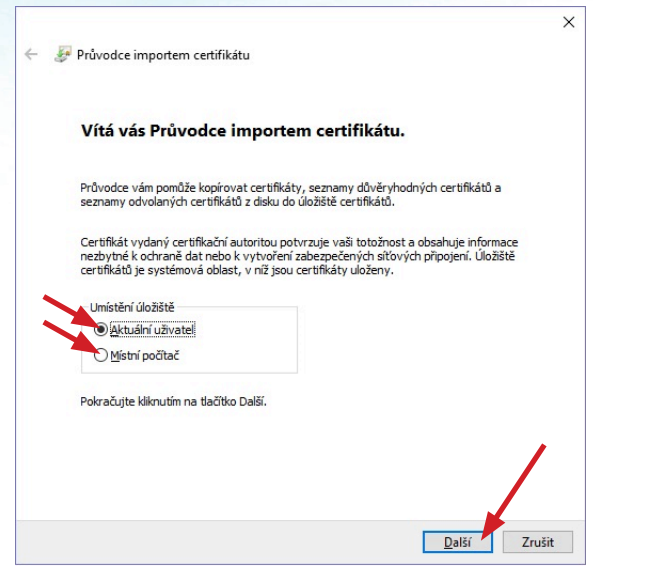

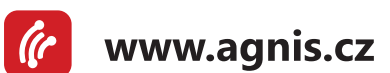

Otevře se okno, kde je uvedena cesta k danému certifikátu. Tuto nemusíme měnit. Pokračujeme kliknutím na tlačítko Další.

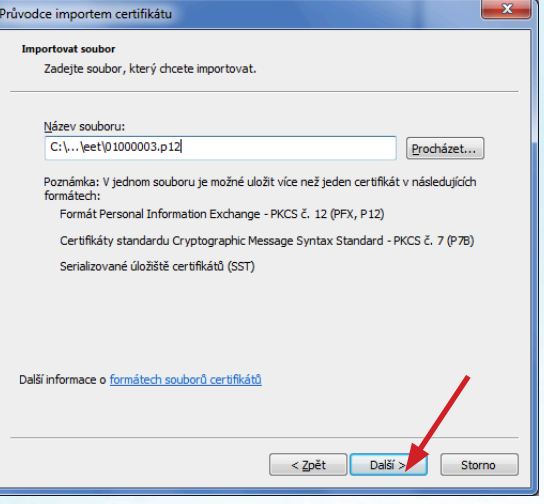

Nyní musíte zadat heslo k certifikátu. **Jedná se o heslo, které jste zadali při generování certifikátu.** Po zadání pokračujete kliknutí na tlačítko Další.

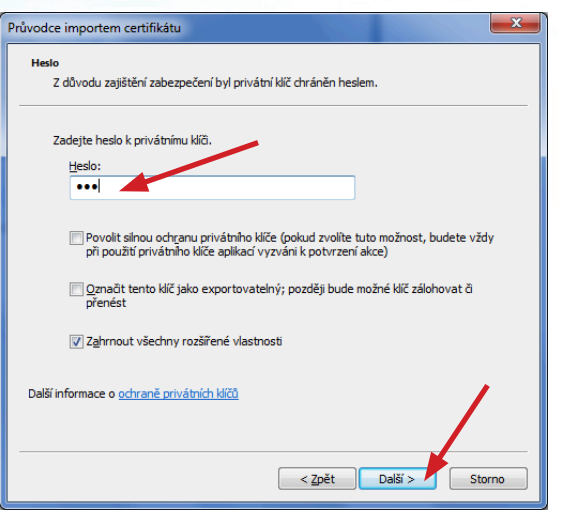

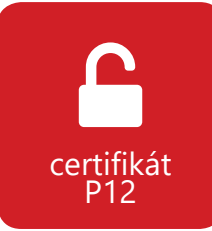

V tomto kroku **nesmíme měnit úložiště** a **musíme ponechat automatické**. Pokračujeme kliknutím na tlačítko Další.

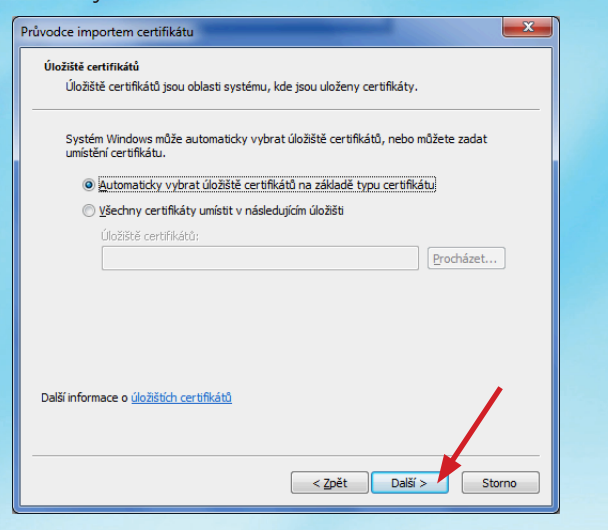

Pokud vše proběhlo v pořádku, tak se nám zobrazí okno o úspěšném importu. Potvrdíme kliknutím na tlačítko Ok.

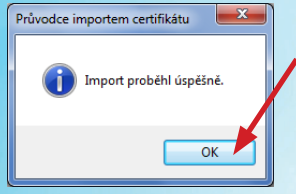

Zobrazí se okno s rekapitulací a instalaci dokončíte kliknutím na tlačítko Dokončit.

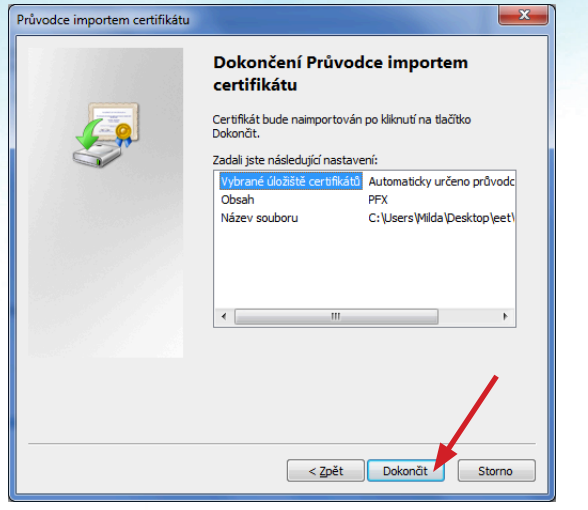

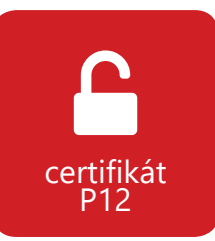

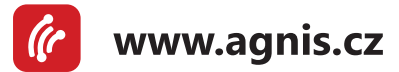

## <span id="page-4-0"></span>**Instalace certifikátu certifikační autority - "cer"**

Instalaci spustíte dvojklikem na soubor s příponou "cer" → otevře se nám následující okno, kde klikneme na tlačítko Nainstalovat certifikát...

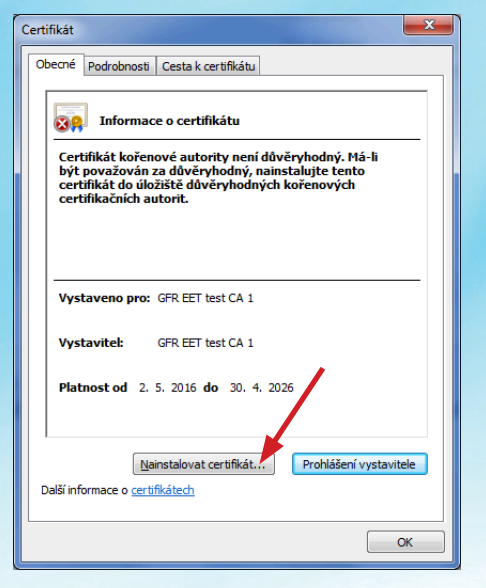

Otevře se nám okno Průvodce importu certifikátu. Postup je stejný jak u instalace certifikátu "p12". Instalace certifikátu "cer" nevyžaduje zadání hesla.

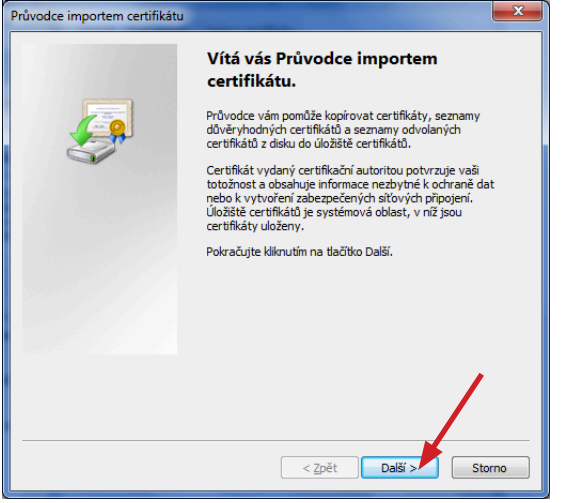

www.agnis.cz

Pokud vše proběhlo v pořádku, tak se zobrazí okno o úspěšném importu. Potvrdíte kliknutím na tlačítko Ok.

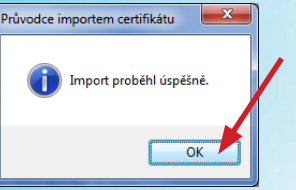

Okno certifikátu zavřete "křížkem" nebo kliknutím na tlačítko OK

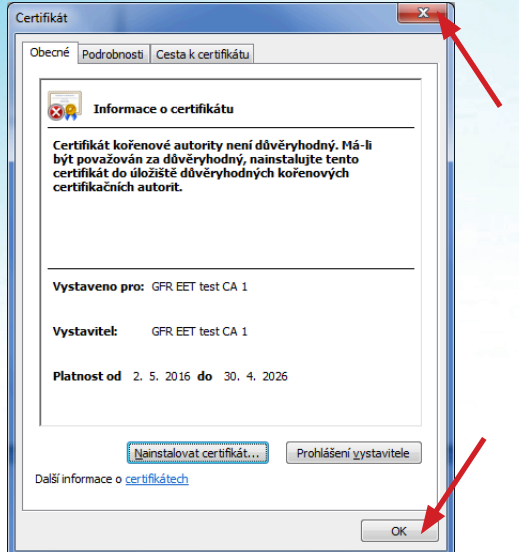

Po těchto krocích máme nainstalované certifikáty nutné pro správnou funkci komunikace EET.

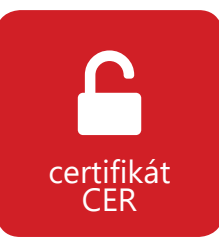

**hotelové a restaurační informační systémy**

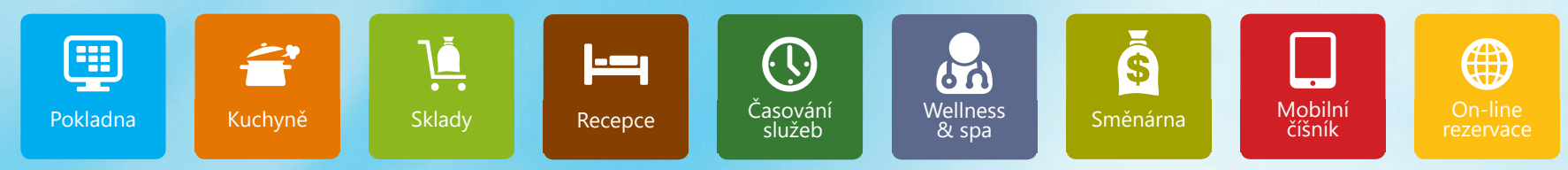

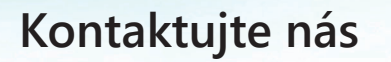

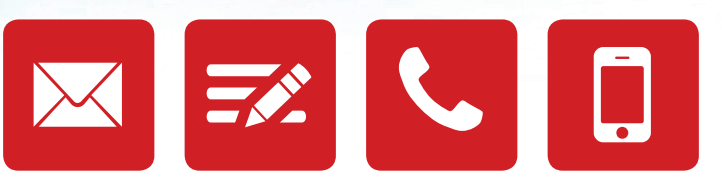

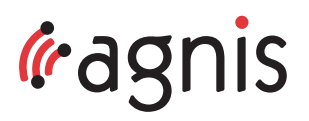

#### **JESENÍK**

Jiráskova 762, 790 01 Jeseník **email:** agnis@agnis.cz, **tel.:** +420 584 409 354, **mobil:** +420 736 278 787

#### **PRAHA**

Pražská 1470/18B, 102 00 Praha 15  **email:** praha@agnis.cz, **tel.:** +420 224 919 321, **mobil:** +420 777 172 480

> **BRATISLAVA email:** agnis@agnis.sk

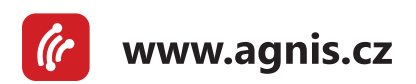